## Library eBooks for your Kindle

*Preliminary Steps:* Before you can successfully download library eBooks, you will need to create an Amazon account and register your Kindle. To do this, visit [www.amazon.com](http://www.amazon.com/) and follow the registration process outlined in Kindle Support.

- On a computer, visit the Overdrive eBook catalog at [http://acla.lib.overdrive.com](http://acla.lib.overdrive.com/) and browse the collection to find the title that you would like to checkout. Kindle Fire users can do this directly through their built-in web browser on the Kindle.
- Click on the book image of a title you want to check-out. Look on the right hand of the screen and make sure and verify that the title is available in Kindle format. Click the button *Borrow*. *(Note: if the book is not available, it will say Place a Hold. Click this button to put yourself on the waiting list for this title.)*

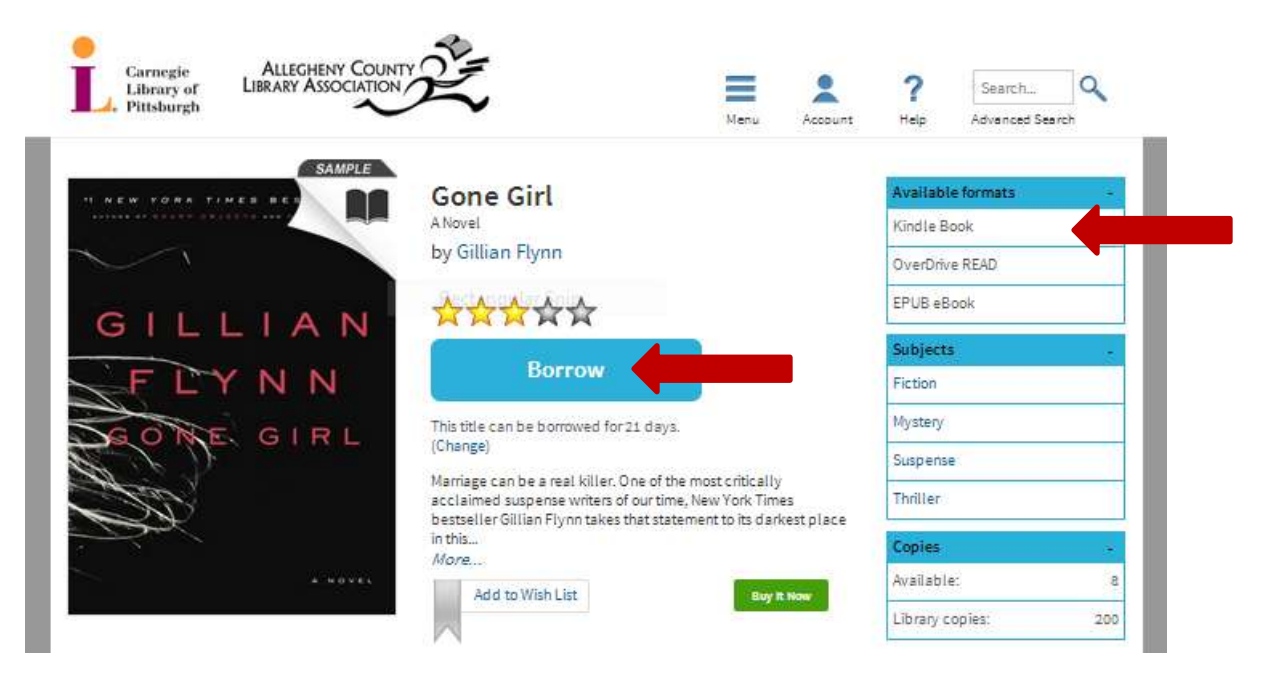

At the prompt, enter in your library card number and click the *Sign In* button.

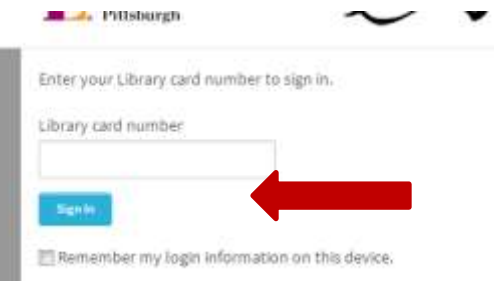

You have now successfully checked out a library eBook! The next step is to download the eBook to your Kindle device.

 On the Bookshelf screen, hit the *Download* button, select *Kindle Book* and then click *Confirm & Download*. At this point you will be taken to the Amazon website to finish the downloading process.

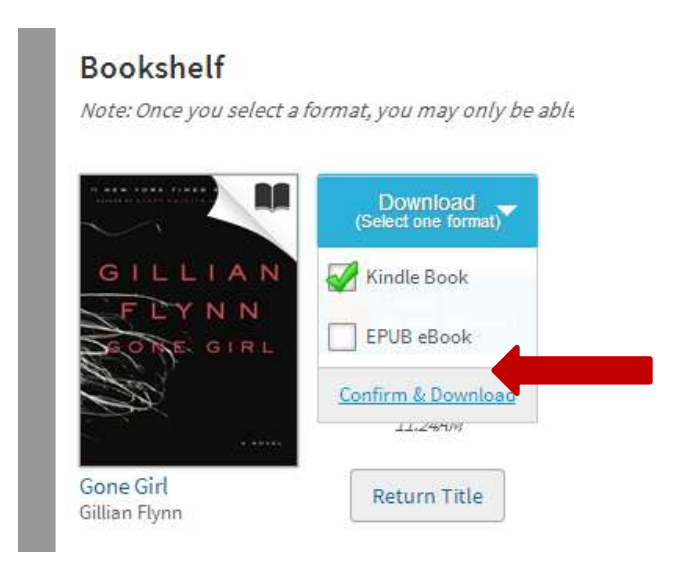

 In Amazon, click on the yellow *Get Library Book* button on the right. You will then be asked to sign into your Amazon account, using the email address and password you created when you registered your Kindle.

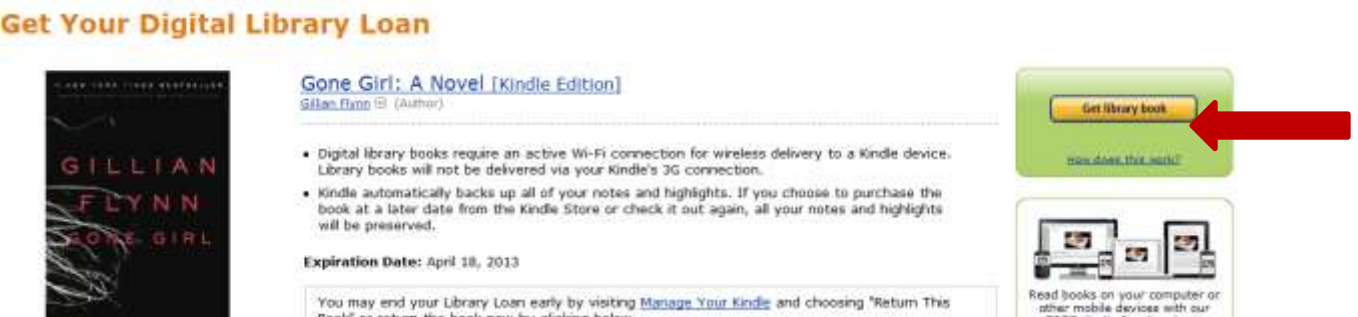

 Choose the Kindle device that you would like the book to be delivered to and click the *Continue* button.

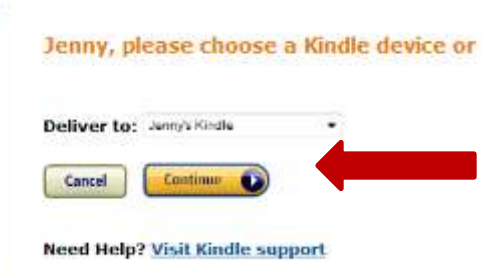

*WIFI CONNECTION*: If you are using a wireless connection, the book will be delivered to your chosen device and you will be taken to a confirmation screen. The next time you start your Kindle, your library eBook will appear and be ready to read. *Note: If you do not see your book on your Kindle,* 

*manually sync your device. This will prompt your Kindle to retrieve any books that are waiting to be downloaded.*

*USB CONNECTION*: If you are using a USB connection, click on the *Download Now* button on the confirmation screen. At the download prompt, click *Save* and chose a location on your computer for the eBook file that you will be able to easily access.

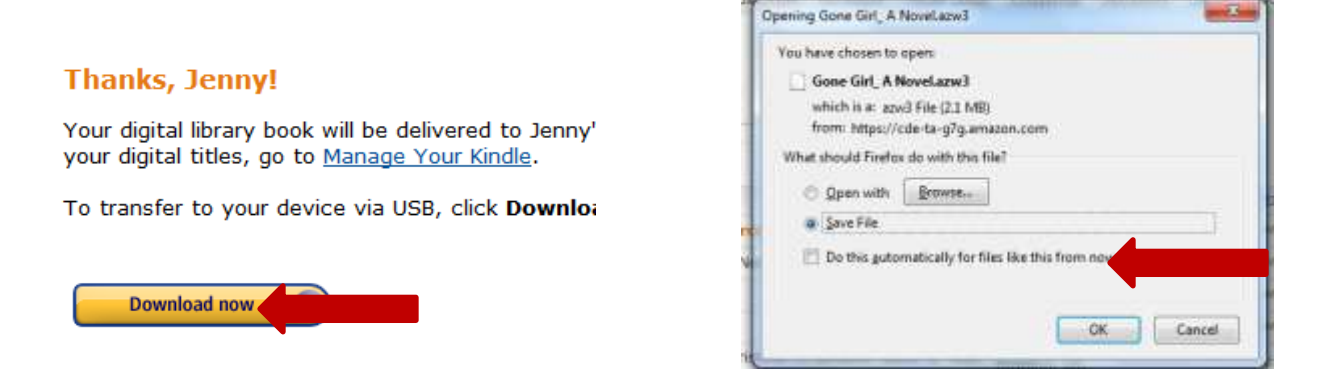

- Connect your Kindle to the computer via a USB cable. Your computer will install the device software needed and on the Kindle screen, you will see this message: "*You can now transfer files from your computer to Kindle."*
- Find the eBook file on your computer, and copy the downloaded file from your computer to the Documents folder on your Kindle. To find the Documents folder, go to *My Computer* and your Kindle will appear as a device with removable storage. Double click on the Drive to open your Kindle, and you will see the Documents Folder.

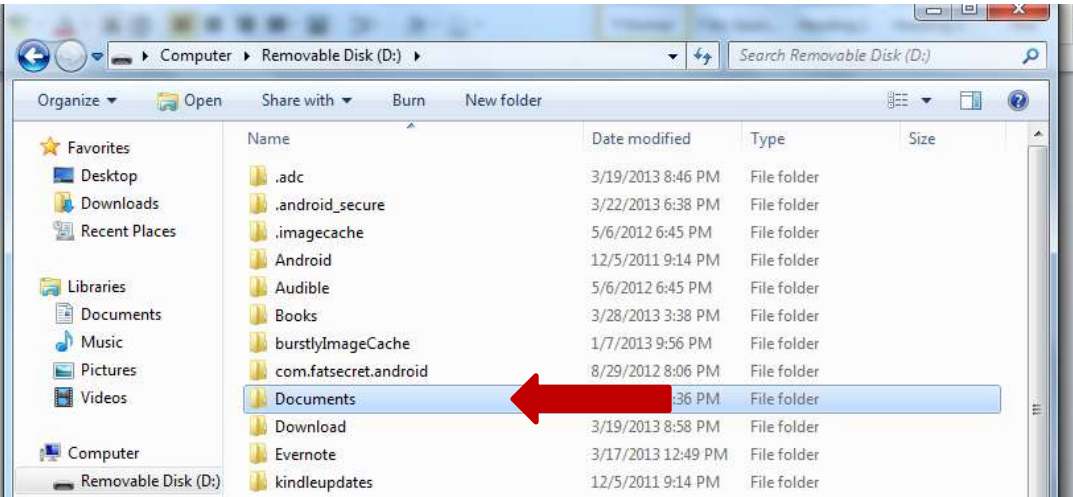

• Once you transfer the file, eject your Kindle from your computer. You can do this by clicking Disconnect on your Kindle screen, or by right clicking the Kindle drive on your PC and choosing Eject.